## Cisco-VPN: Fehlermeldung - "Es liegt ein dieses Windows Installer-Paket betreffendes Problem vor" - "There is a problem with this Windows Installer package."

29.04.2024 01:55:15

**FAQ-Artikel-Ausdruck**

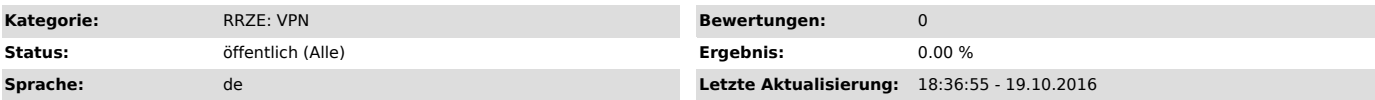

## *Symptom (öffentlich)*

Die Installation des Cisco AnyConnecnt Client unter Windows 10 scheitert mit der Fehlermeldung:

"Es liegt ein dieses Windows Installer-Paket betreffendes Problem vor. Ein Programm das im Rahmen der Installation ausgeführt wurde, wurde nicht<br>erfolgreich abgeschlossen. Wenden Sie sich an das Support-Personal oder den H

bzw.

"There is a problem with this Windows Installer package. A program run as part of the setup did not finish as expected. Contact your support personnel or package vendor.

## *Problem (öffentlich)*

- Es wurde ein Update auf Windows 10 durchgeführt, ohne vorher den Cisco AnyConnect Client zu deinstallieren. - Es gibt ein Verzeichnis mit alten Treiberbibliotheken welche von der Installationsroutine benutzt werden, dadurch aber die Installation scheitern lassen.

## *Lösung (öffentlich)*

Die alten Treiber müssen mit dem Kommandozeilentool pnputil entfernt werden.

Sollten einzelne Schritte deutlich von folgender Beschreibung abweichen oder Sie sich nicht sicher sein brechen Sie bitte den Vorgang ab und holen sich Hilfe.

- Deinstallieren Sie den Cisco AnyConnect Client falls noch nicht geschehen.

- Öffnen Sie den Ordner C:\Windows\System32\DriverStore\FileRepository und überprüfen Sie ob ein Verzeichnis mit dem Namen "vpnva-6.inf\_amd64\_..." vorhanden ist.

- Falls das Verzeichnis Dateien enthält die vor dem 22.07.2015 erstellt wurden ist das höchstwahrscheinlich die Ursache des Problems.

- Suchen Sie dazugehörige oem[xy].inf Datei. Achtung: xy steht für eine beliebige Zahl, dies ist auf jedem System eine andere.<br>- Öffnen Sie dazu die Datei C:\Windows\inf\setupapi.dev.log

- Suchen Sie darin nach "AnyConnect" (z.B. Strg-F oder "Bearbeiten->Suchen) - Einige Zeilen unterhalb folgt dann ein Abschnitt der in etwa folgendermaßen aussieht:

{Plug and Play Service: Device Install for ROOT\NET\0000}

ndv: Driver INF Path: C:\WINDOWS\INF\oem24.inf ndv: Driver Node Name: vpnva-6.inf:573bd3b1d858e0ac:Cisco.ndi.NTamd64:3.1.6019.0:vpnva

ndv: Driver Store Path: C:\WINDOWS\System32\DriverStore\FileRepository\vpnva-6.inf\_amd64\_f4ee011be27e2804\vpnva-6.inf<br>Merken Sie sich den Namen bzw. die Nummer der Datei oem[xy].inf (Achtung, die Datei hier im Text ist nur

- Führen Sie die Kommandozeile(cmd) als Administrator aus - Klicken Sie zunächst unten links auf den Windows-Button. Geben Sie dann einfach "cmd" ein

- Als Suchergebnis erscheint ein schwarzes Icon mit dem Titel "Eingabeaufforderung" oder "cmd" - Klicken Sie mit der rechten Maustaste darauf und wählen Sie die Option "Als Administrator ausführen"

- Bestätigen Sie die anschließende Sicherheitsabfrage mit "Ja"

- Sicherheitshalber können Sie gegenprüfen, ob Sie die richtige oem-Datei ausgewählt haben<br>- Geben Sie "pnputil -e > c:\driverdata.txt" in die Kommandozeile ein (ohne "")<br>- Öffen Sie "le Datei C:\driverdata.txt (z.B. über

- Die Datei C:\driverdata.txt können Sie wieder löschen

- Wenn Sie sicher sind, die richtige oem-Datei gefunden zu haben löschen Sie das Treiberpaket

- Geben Sie dazu auf der Kommandozeile den Befehl "pnputil -d oem[xy].inf" ein<br>- Es sollte die Meldung geben "Treiberpaket erfolgreich gelöscht" bzw. "Driver package delete successfully".

Der Cisco AnyConnect Client sollte sich nun problemlos installieren lassen.